#### **The TCP Pro Console**

The TCP Pro Console displays important informational and error messages that are generated by the TCP Pro applications. It can also be used to start any of the TCP Pro applications even though each application can be started and used independently of the Console. The TCP Pro Console is started automatically when any other TCP Pro application is started. It can also be started by double-clicking on the Console icon in the TCP Pro program group.

The TCP Pro Console contains the following:

A Display Area A Status Bar The **File Menu** The **Edit Menu** The Applications Menu The **Status Menu** The Options Menu

#### **Display Area**

The display area of the TCP Pro Console window contains important informational and error messages that are being generated while the TCP Pro applications are in use. For example, the TCP Pro Console displays the version number of the Windows Sockets API and the version number of the TCP Pro applications being used. The IP address of your system is also shown.

**Note**: You can display the date and time each message is generated by selecting Show Time from the Options menu.

#### **Status Bar**

The status bar is located at the bottom of the TCP Pro Console window. It contains two areas:

- A help message area on the left, which displays error messages and information about the feature you are using.
- A status area on the right, which indicates the number of applications that are sending information (logging) to the TCP Pro Console.

## **File Menu**

The File pulldown menu contains the following menu items:

Clear Screen Printer Setup Print Screen Print Selection Save Screen **Save Selection** Exit

## **Clear Screen**

The Clear Screen menu item deletes all the messages currently displayed in the display area.

#### **Printer Setup**

The Printer Setup menu item lets you select a printer from which to print the messages displayed in the display area. Selecting Printer Setup presents the Print Setup dialog box. This dialog box lets you select a printer locally or on the network. You can also select the orientation and size of the paper.

## **Print Screen**

The Print Screen menu item prints all the messages currently displayed in the display area to a printer.

**Note**: To specify a printer select Printer Setup from the File menu.

## **Print Selection**

The Print Selection menu item prints specific messages selected in the display area to a printer.

**Note**: To specify a printer, select Printer Setup from the File menu.

#### **Save Screen**

The Save Screen menu item saves to a file all the messages currently displayed in the display area. Selecting Save Screen presents the Save Screen Image dialog box, which lets you specify a file name, directory, and drive where you want to save the messages.

#### **Save Selection**

The Save Selection menu item saves to a file specific messages selected in the display area. Selecting Save Selection presents the Save Screen Image dialog box, which lets you specify a file name, directory, and drive where you want to save the selected messages.

**Note**: If no messages are selected in the display area, the Save Selection menu item is grayed-out and cannot be selected.

## **Exit**

The Exit menu item exits the TCP Pro Console.

#### **Edit Menu**

The Edit pulldown menu contains the Copy menu item, which copies the messages selected in the display area to the Windows clipboard.

**Note**: If nothing is selected in the display area, the Copy menu item is grayed-out and cannot be selected.

## **Applications Menu**

The Applications pulldown menu displays a list of menu items corresponding to the TCP Pro applications that are available to you. You can start any of the applications listed by double-clicking on the appropriate menu item.

## **Status Menu**

The Status menu contains the following menu items: TCP Pro Info

Winsock Info

#### **TCP Pro Info**

The TCP Pro Info menu item displays TCP/IP information, such as the IP address of your PC and your Gateway, Domain Name Server, and Subnet mask addresses.

#### **Winsock Info**

The Winsock Info menu item displays information about the Windows Sockets API being used by the TCP Pro applications.

# **Options Menu**

The Options pulldown menu contains the following menu items: Auto Start Console Background Color Setup **Text Color Setup Screen Font Setup** Show Time Log To File

Log File Setup

#### **Auto Start Console**

The Auto Start Console menu item automatically starts the TCP Pro Console when you run any of the TCP Pro applications. A check mark next to the Auto Start Console menu item indicates that it is selected. The Auto Start Console menu item is selected by default.

## **Background Color Setup**

The Background Color Setup menu item lets you change the background color of the display area. When you select Background Color Setup, the Color dialog box opens displaying an array of colors. You can select one of the colors displayed or define your own colors.

## **Text Color Setup**

The Text Color Setup menu item lets you change the color of text displayed in the display area. When you select Text Color Setup, the Color dialog box opens displaying an array of colors. You can select one of the colors displayed or define your own custom colors.

#### **Screen Font Setup**

The Screen Font Setup menu item enables you to select which font you want to use for text in the display area. When you select Screen Font Setup, the Font dialog box opens. In this dialog box, you can select the font type (for example, courier), the font style (for example, bold), and the font size. The Sample area in the dialog box provides an example of how the text will appear.

#### **Show Time**

The Show Time menu item lets you display the messages in the display area with the date and time they were generated. A check mark appears to the left of the Show Time menu item when it is selected.

## **Log to File**

The Log to File menu item saves to a file all the messages that are being generated in the display area. A check mark appears to the left of the Log to File menu item when it is selected.

**Note**: If you have not specified a file name, the Log to File menu item is grayed-out and cannot be selected. To specify a file name, select Log File Setup from the Options menu.

## **Log File Setup**

The Log File Setup menu item lets you specify a file name where you want to save all  messages that are being generated while the Log to File menu item is selected.   

When you select Log File Setup, the Log File Setup dialog box opens prompting you for a file name, drive, and directory where you want to save the messages.

# **Log File Setup Dialog Box**

The Log File Setup dialog box contains the following fields and buttons:

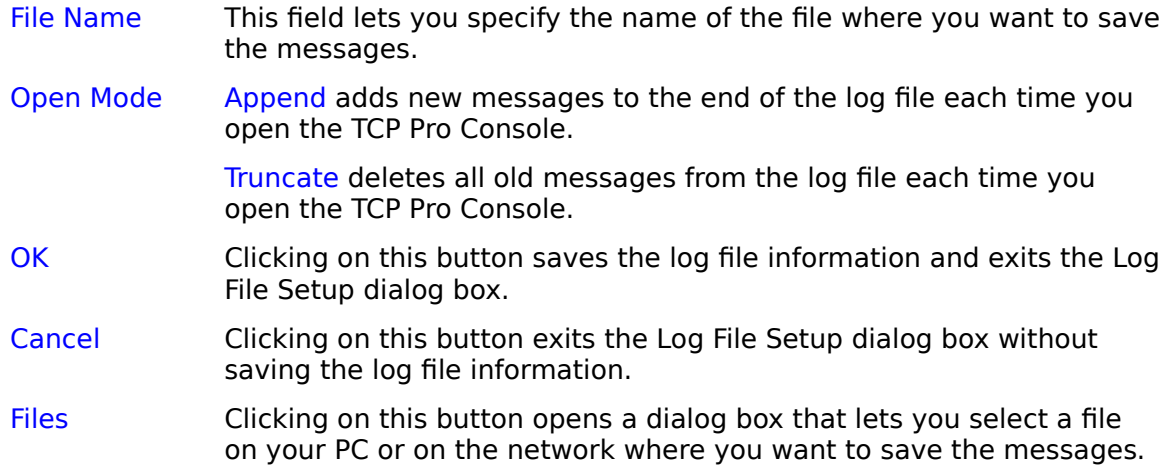